# Software Update Tutorial

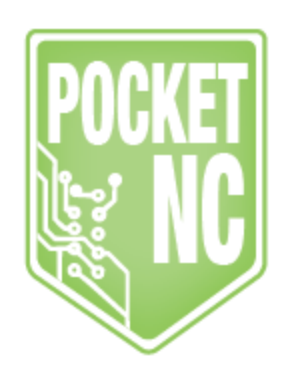

#### <span id="page-1-0"></span>Table of Contents

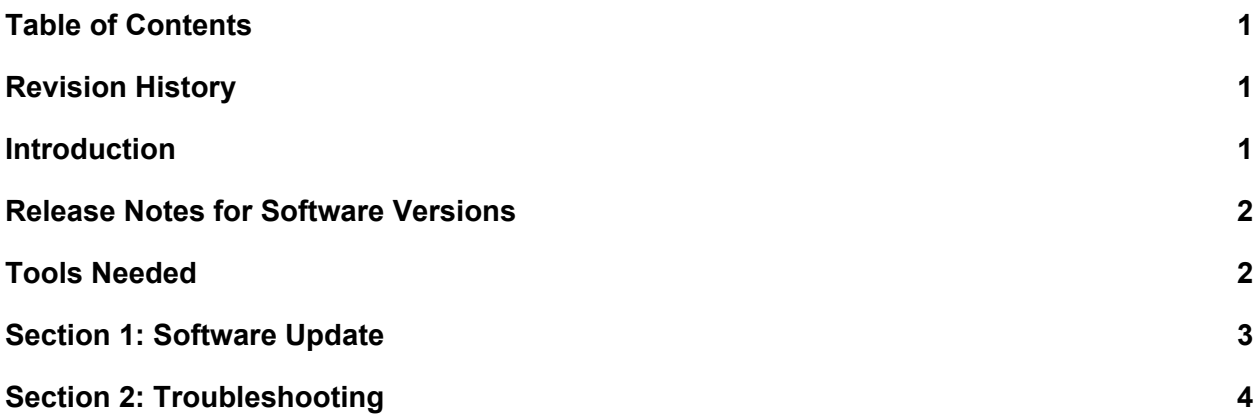

#### <span id="page-1-1"></span>Revision History

V1.0: June 19, 2018 (JD) V1.1: July 3, 2018 (KN) V1.2: August 1, 2018 (JD) V1.3: September 4, 2018 (KN) added troubleshooting section

### <span id="page-1-2"></span>Introduction

This document contains the instructions for users to upgrade the software that their machine is running

If you have any questions about how to use this tutorial, please contact us [here](http://www.pocketnc.com/contactus/).

## <span id="page-2-0"></span>Release Notes for Software Versions

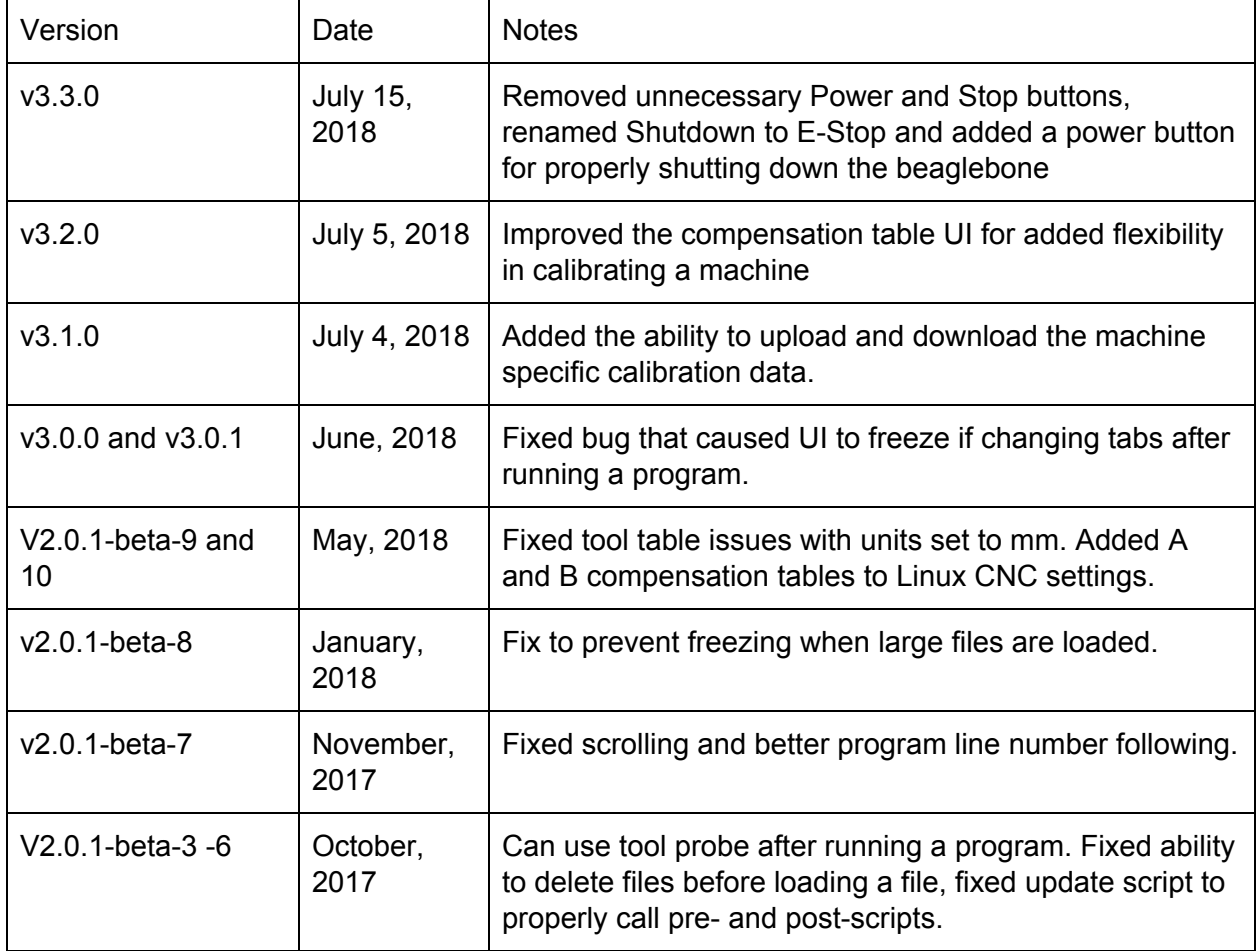

### <span id="page-2-1"></span>Tools Needed

- Ethernet cord
- Ethernet port with internet access

### <span id="page-3-0"></span>Section 1: Software Update

You can check the version of the software that you are running by opening the user interface and going to the Conf > Version tab. Scroll down in the version window until you find the one that is highlighted.

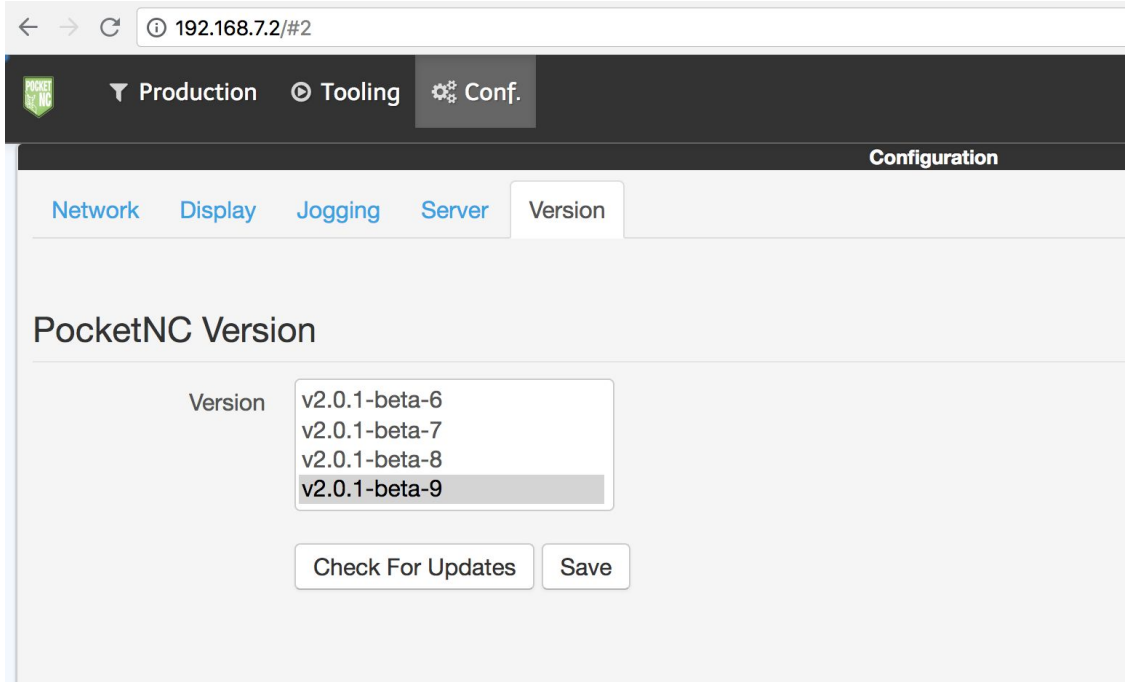

If you are running an earlier version of the software, plug in an ethernet cord that is connected to a port with internet access into the ethernet port on the front of the machine. You should see green and yellow LED's light up next to port when the machine detects an internet connection.

Click on the "Check for Updates" button. The machine will populate any new versions of the software into the version window. You may need to wait a few minutes for connection to be established and for the updates to populate. Click on the software version that you would like to install and then click "Save." The Beaglebone will save the new version of the software then reboot. This process may take several minutes.

#### **Do not unplug the machine or the ethernet cord while the software is updating!**

Once the machine has rebooted, check that the desired version of the software was installed by going to the Conf > Version tab and checking which version is currently being run.

### <span id="page-4-0"></span>Section 2: Troubleshooting

While it can take 5 minutes or so to see the software versions available, sometimes the new versions do not come up. Be sure that you have an internet connection through the ethernet first, but if there is connection and you still don't see the updates try the following:

The Beaglebone doesn't have a battery to maintain a system clock, so it relies on the network to properly set the time. Sometimes it can't establish a connection with the time setting server. The date defaults to Feb 2015, which causes issues with contacting secure sites over https.

- 1. Go into the terminal window (Mac) or open Putty (Windows can download this to your computer from the internet - search Putty).
- 2. We can test that the time stamp is the problem with this command: curl <https://www.github.com/PocketNC>
- 3. If it complains about SSL certificate problems, then the date issue is likely what's wrong. Type in the command: date
- 4. Here's the command to set the date to something reasonable (can change it to the current time, but anything after the latest software update date will work): sudo date -s '2018-08-29 08:44:00'